# Instructions for paying for your resident or non-resident membership online

The Aurora Seniors Association uses a software service called MySeniorCenter to manage your sign-in at the Centre and manage the many activities run in and through the Aurora Seniors Centre (ASC). This software gives the desk staff the ability to update your profile and manage any payments you make at the ASC.

While you have not had the ability to manage paying for things like your membership without coming into the Centre, that is about to change. The first thing to know is that this is only for renewals. **If you are a new member, you still need to go to the Centre as there is paperwork to be completed.**

### Creating an account on MyActiveCenter

(If you have already created an account skip ahead to "Using your new MAC account to renew your membership")

Your access to online payments is through a sister site to the MySeniorCenter called MyActiveCenter. The first thing you will need to do is create an account on MyActiveCenter (MAC). You can find MAC by clicking [here.](https://myactivecenter.com/#centers/USA.ON.Aurora.Aurora-Seniors-Association)

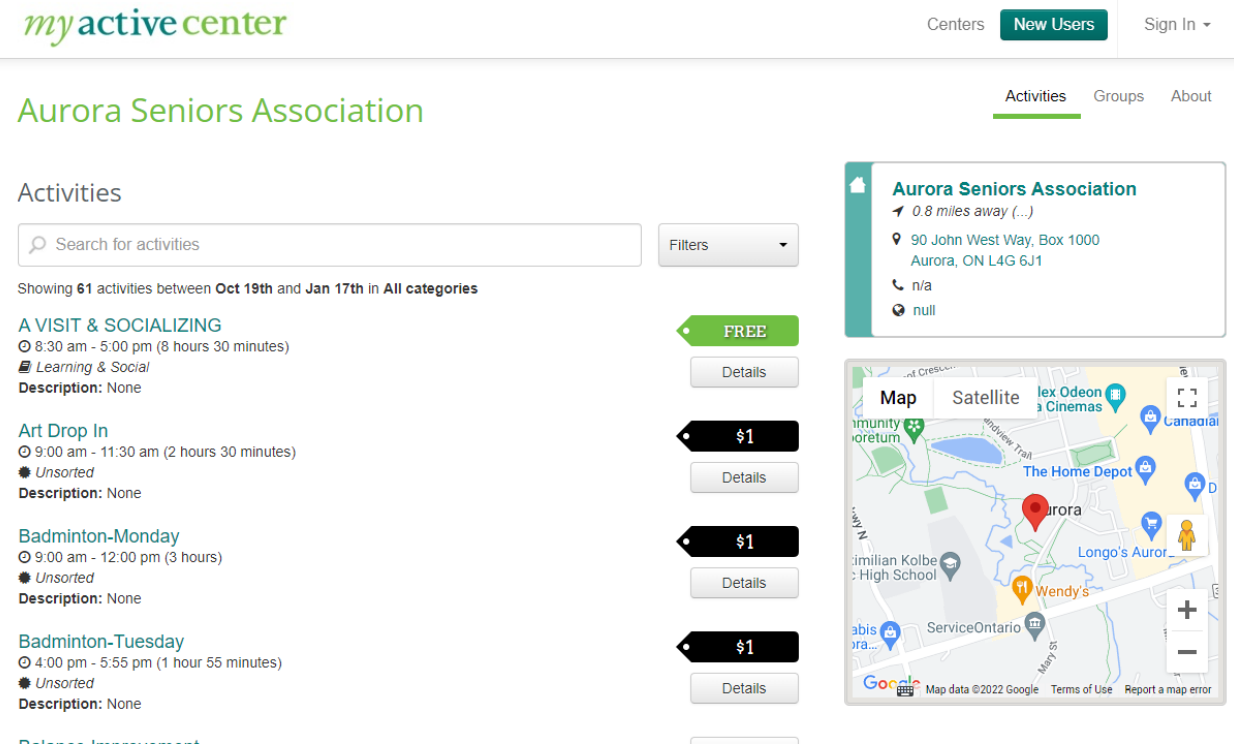

In the upper right-hand corner of the MAC site there is a button for **New Users** or **Sign in**. If this is the first time visiting the site, click **New Users**. You will be asked if you have a **key tag**.

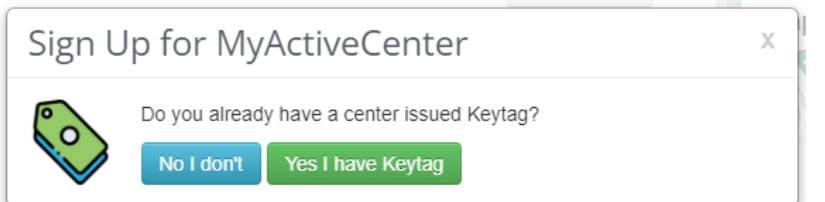

They are referring to the small tag you received when you joined the ASA. It is the tag you use to sign-in at the Centre. Using the number on the back of the tag will link this account to your profile on the MySeniorCentre. Click **"yes I have a tag"** and have it with you for the sign-up process.

You will be presented with this page.

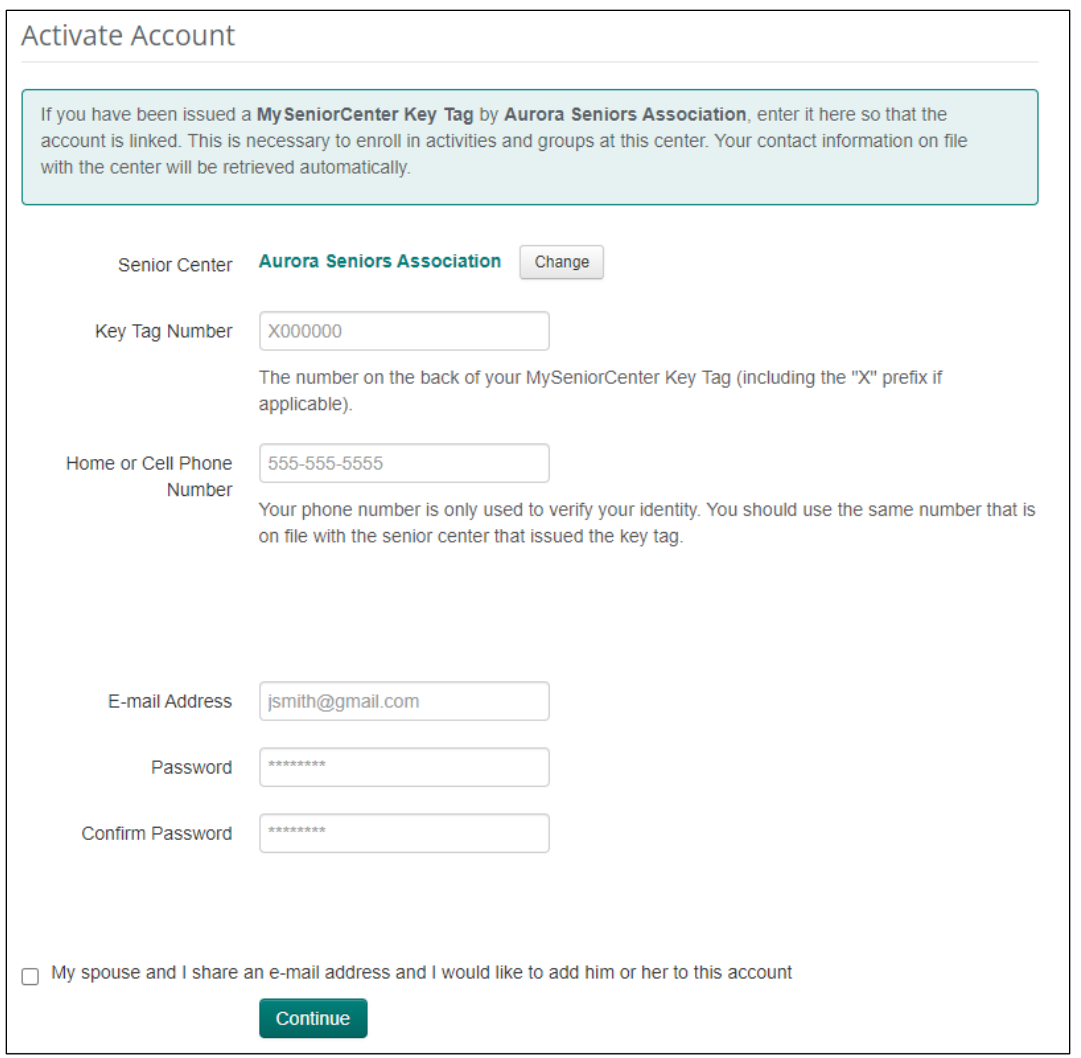

The check box at the bottom should be checked if you and your spouse share an email but will each have an account at the ASC. You will each have a unique **key tag**.

Completing this form will create an account on the system. The email address and password will need to be entered first when you want to renew your membership at the Centre.

## Using your new MAC account to renew your membership

After you are signed in you will see a button in the upper right labeled "Groups" under your name. Click Groups and you will see two options.

If you click on Groups before creating an account, you can click "Sign Up for MyActiveCenter" and create your account.

We have created Resident and Nonresident Groups for 2023. Click the image that reflects your situation.

You will then be asked to confirm the purchase. If you are ok with the selection presented select **"Add to Cart**".

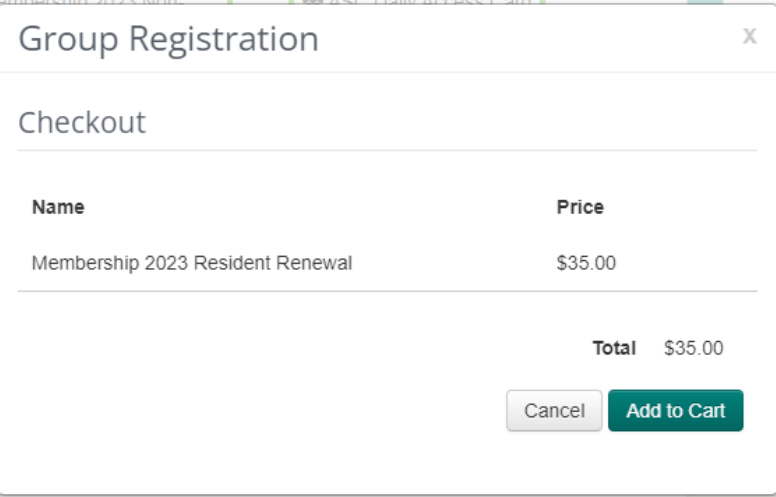

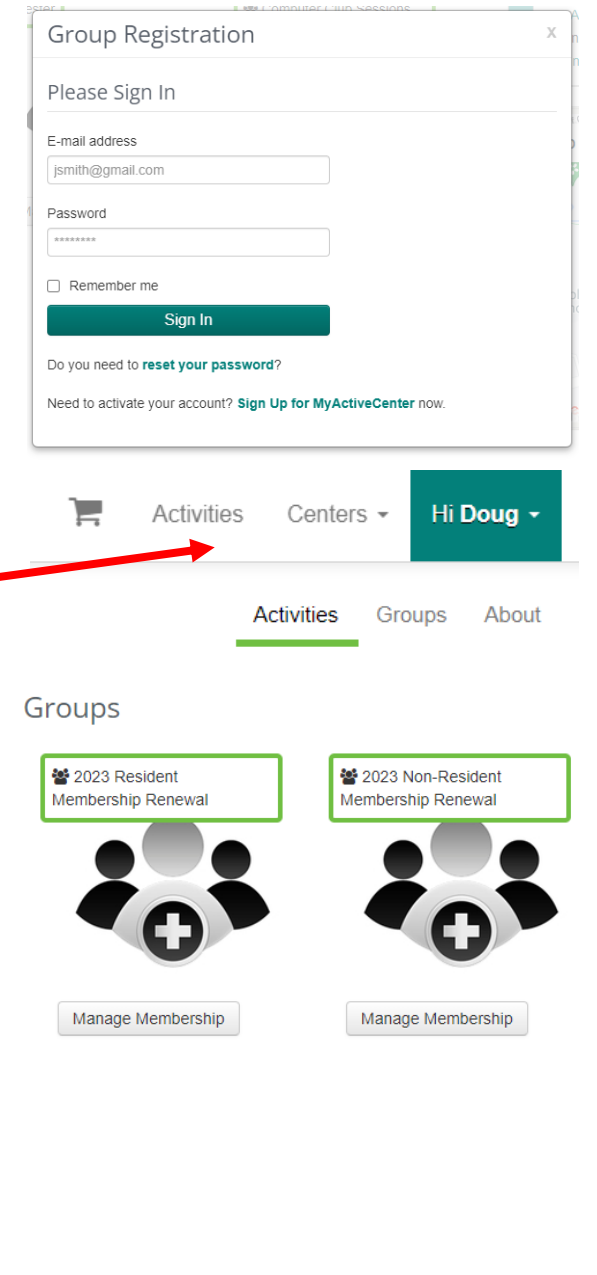

Next you with see a thank you from the ASA for joining a 2023 membership group. This is not a payment acknowledgement.

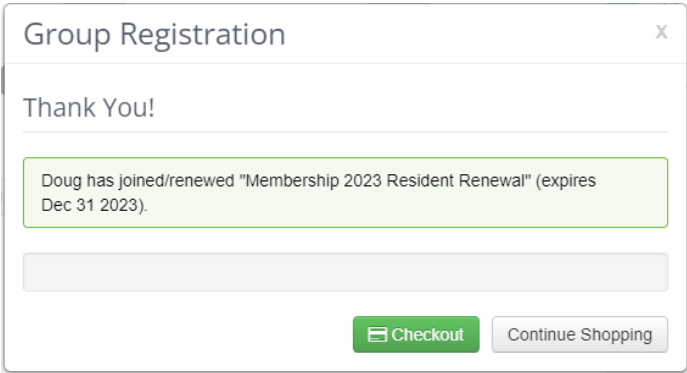

At this point you should click **Checkout**. You will see a summary of your purchase and if all seems right to you click **Pay Now**.

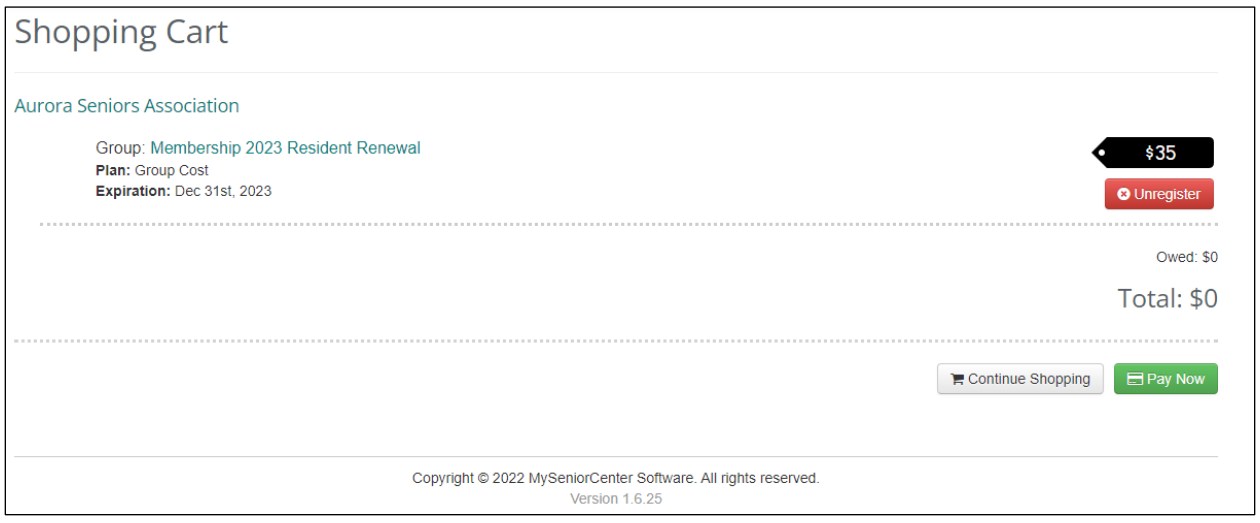

When you click to **Pay Now** you are sent to Moneris to enter your name credentials and credit or debit card information for purchase. I have broken the screen up into two (2) pictures, but this will be one screen.

*From this point on you are talking with Moneris. Your credit card details are not stored by the ASA or Moneris. Moneris verifies the amount of the purchase and the validity of the card with the card issuer and when they have finished that process you will see the Moneris thank you.*

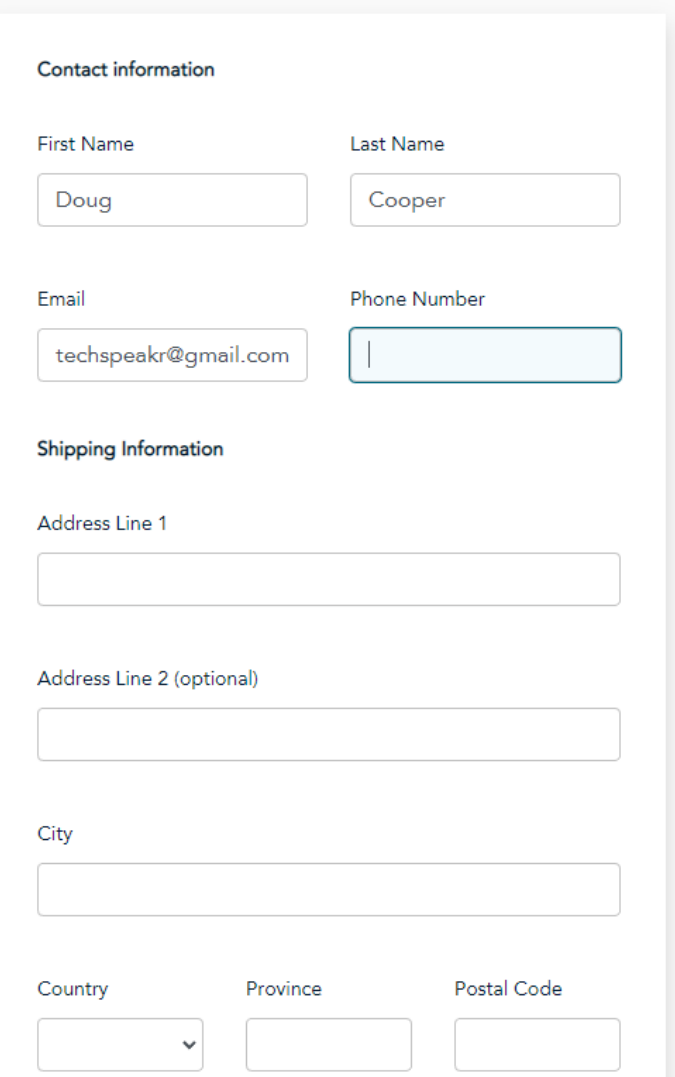

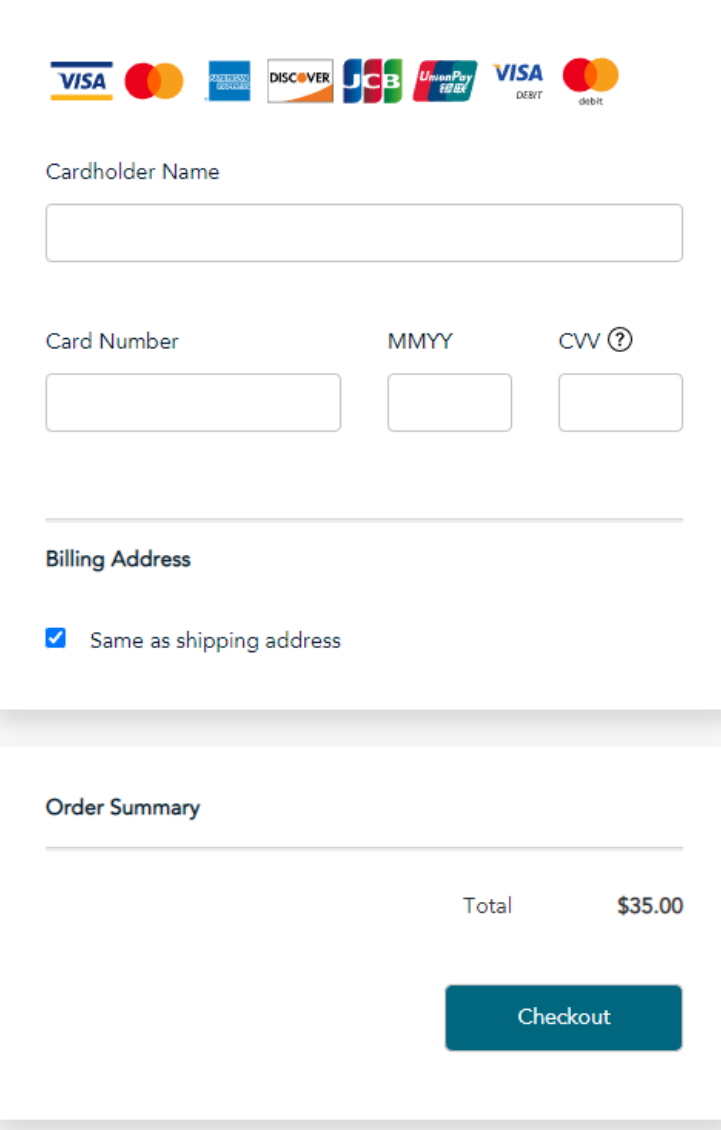

When you click **Checkout** Moneris will process your payment and when complete display for you a summary of the payment made. You can print this out for your records; however, you will be sent an email confirmation to the email address you provided.

#### **Order Details**

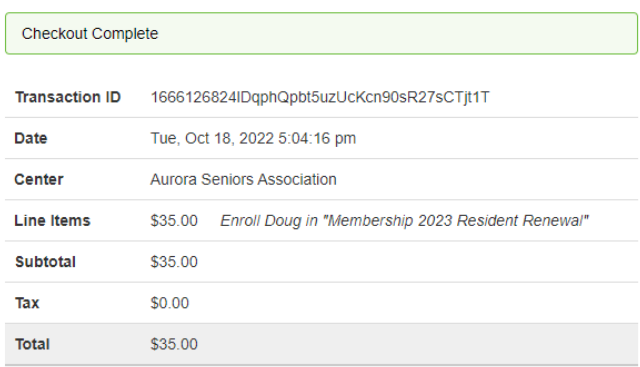

Thanks for using MyActiveCenter!

Print Receipt Continue

### Example email:

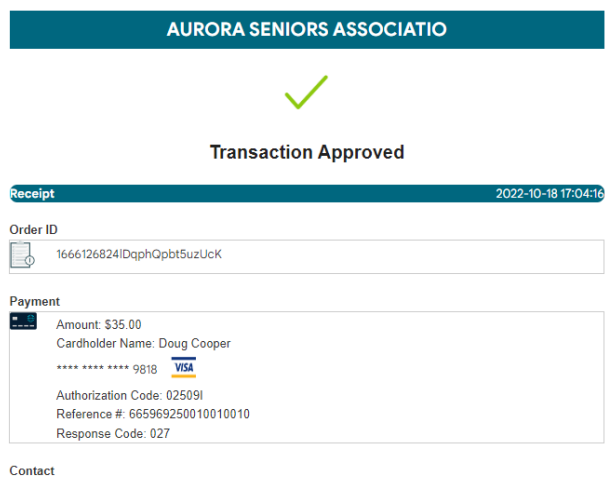

That is all there is to it. Enjoy your new membership and please let us know how this process worked for you.